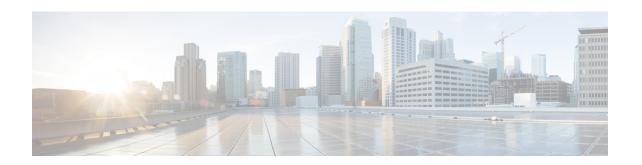

## Download and Install the APIC/Secure Firewall Remediation Module

Download the APIC/Secure Firewall Remediation Module and install it in the Secure Firewall Management Center as discussed in the next section.

• Download and Install the APIC/Secure Firewall Remediation Module, on page 1

## Download and Install the APIC/Secure Firewall Remediation Module

## Before you begin

Make sure you're using compatible versions as shown in the following table.

Table 1: Compatibility with the remediation module, Management Center and APIC

| Remediation module version compatible with | Management Center version | APIC version |
|--------------------------------------------|---------------------------|--------------|
| 3.0                                        | 7.0 and later             | 5.1(1h)      |

- **Step 1** Download the APIC/Secure Firewall Remediation Module (link to download) to a machine on which you'll connect to the management center.
- **Step 2** If you haven't done so already, log in to the management center.
- Step 3 Click Policies > Actions > Modules.
- **Step 4** In the Install a New Module section, click **Browse**.
- **Step 5** Follow the prompts to upload the remediation module.
- Step 6 Click Install.
- **Step 7** When successfully installed, the APIC/Secure Firewall Remediation Module is displayed in the list of installed remediation modules:

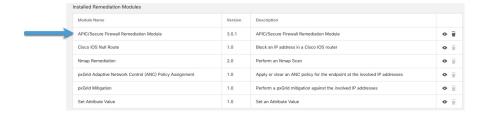